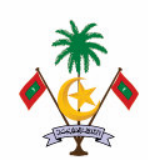

**Ministry of Finance Republic of Maldives** 

# SAP MATERIALS MANAGEMENT MODUEL

CONTRACT MANAGEMENT END USER MANUAL

# Ministry of Finance

Treasury and Public Accounts Department

#### **Table of Contents**

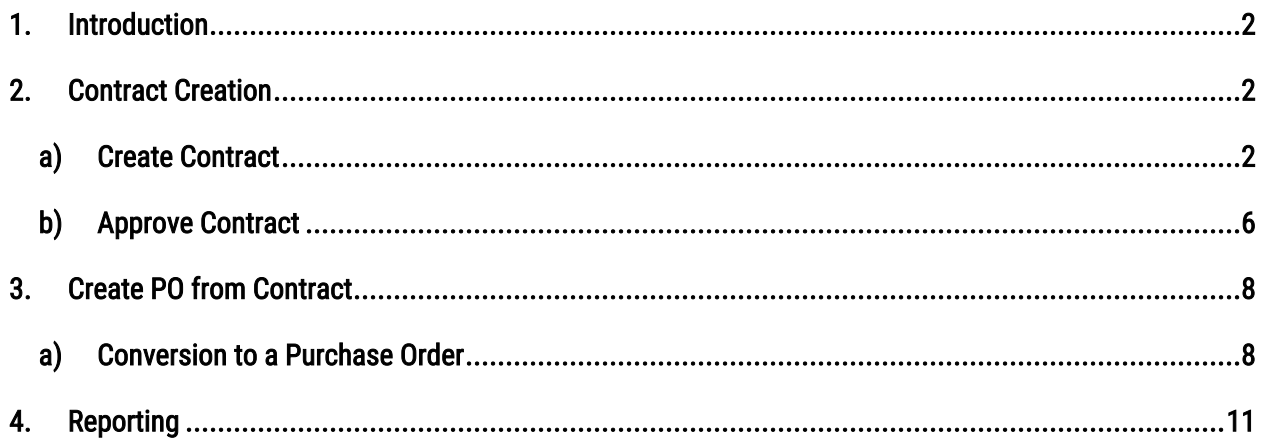

## **1. Introduction**

Contract Management is a solution that helps organizations create, manage, and track contracts efficiently. It streamlines the entire contract lifecycle, from creation to monitoring and renewal. It promotes collaboration across departments, ensures compliance, and provides insights through reporting and analytics. By automating tasks, it enhances efficiency and reduces risks in contract management processes.

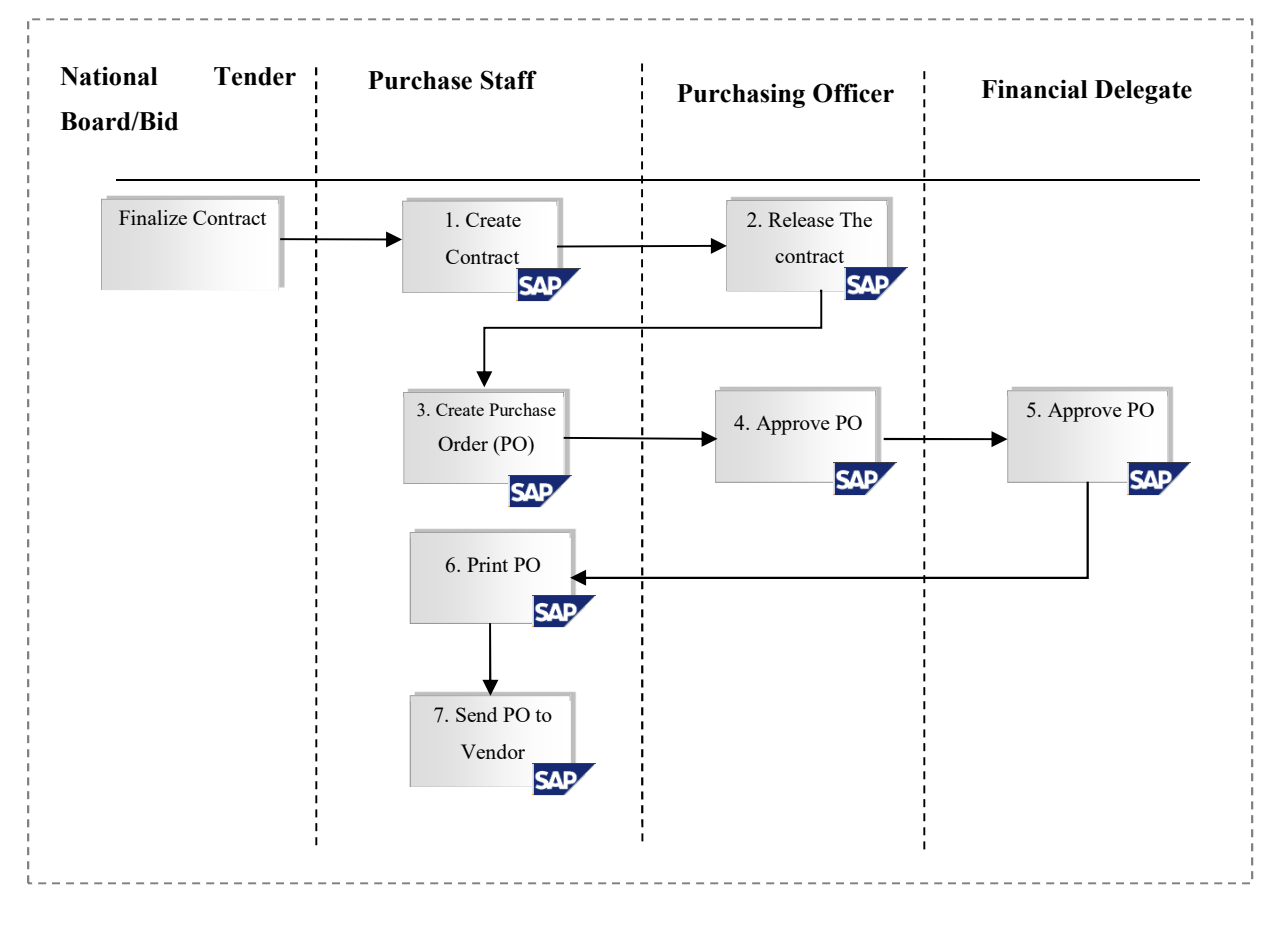

*Figure 1 - Process flow diagram* 

# **2. Contract Creation**

#### **a) Create Contract**

Contract can be created using a transaction code or via the navigation path.

Menu Path: Logistics → Materials Management → Purchasing → Outline Agreement → Contract → ME31K

Transaction code: **ME31K** 

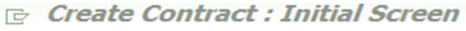

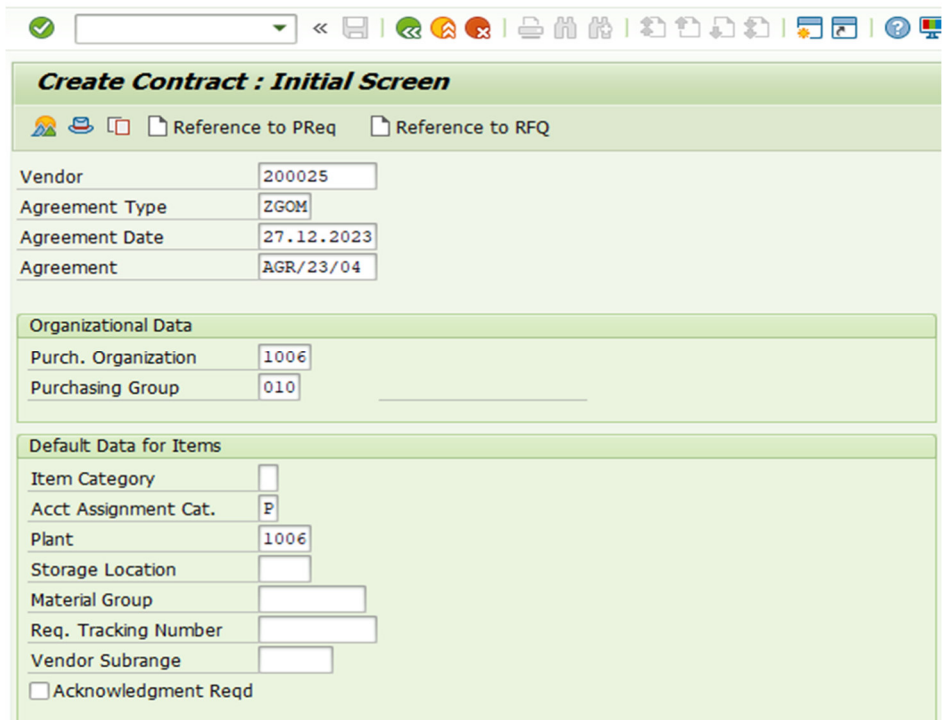

Enter the below information accordingly per your search criteria.

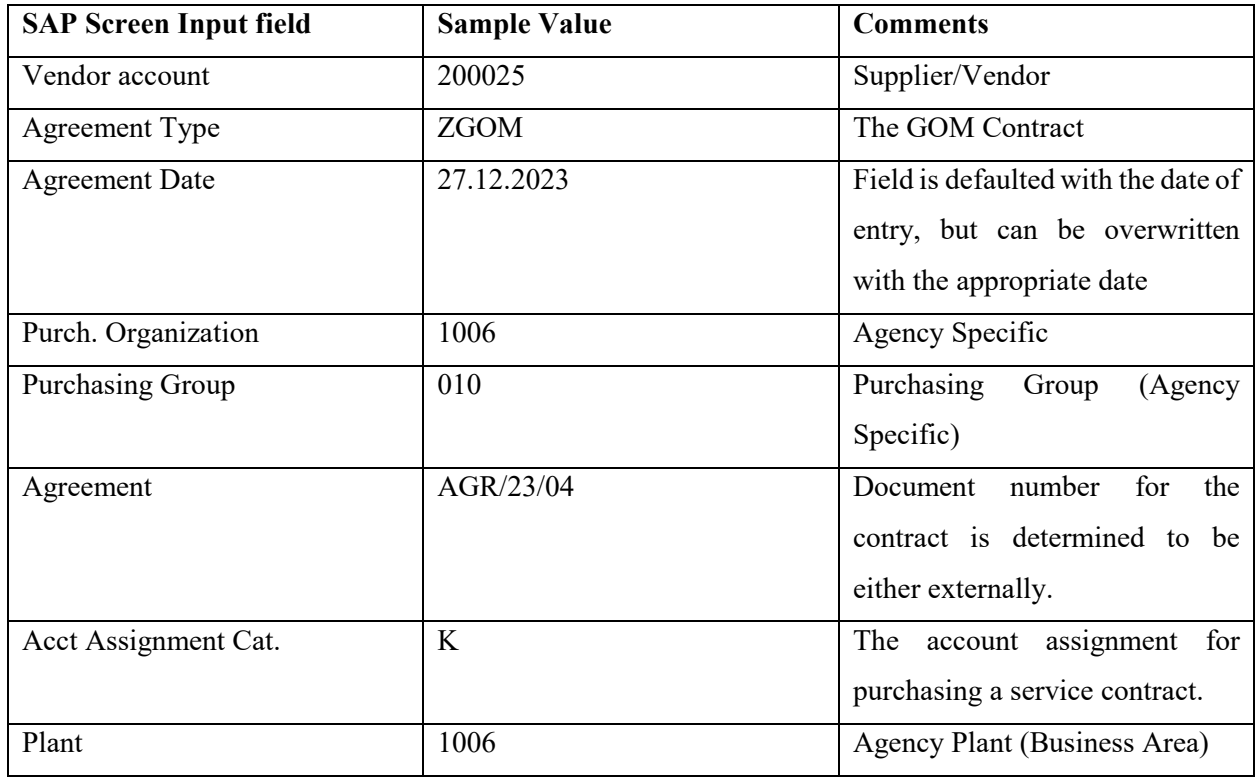

Press **Enter** system will take you to below screen.

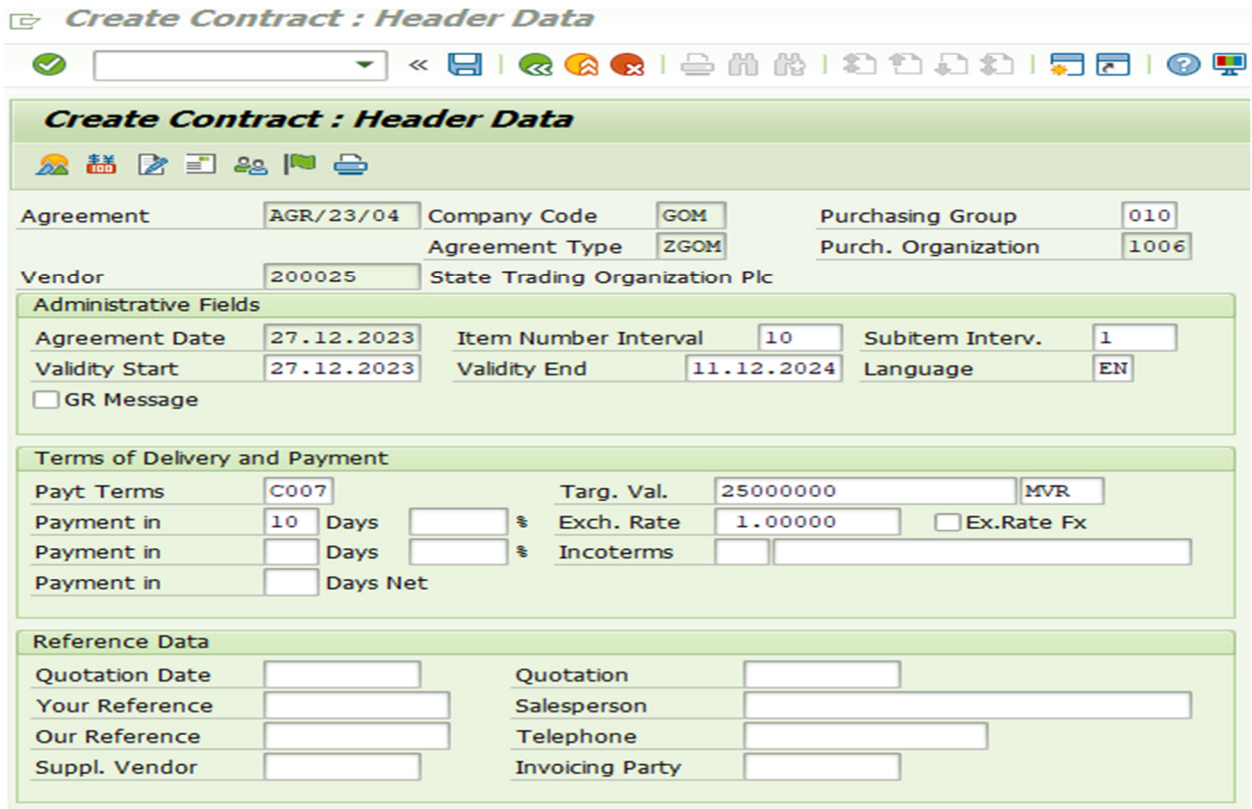

Enter the below information and press Enter

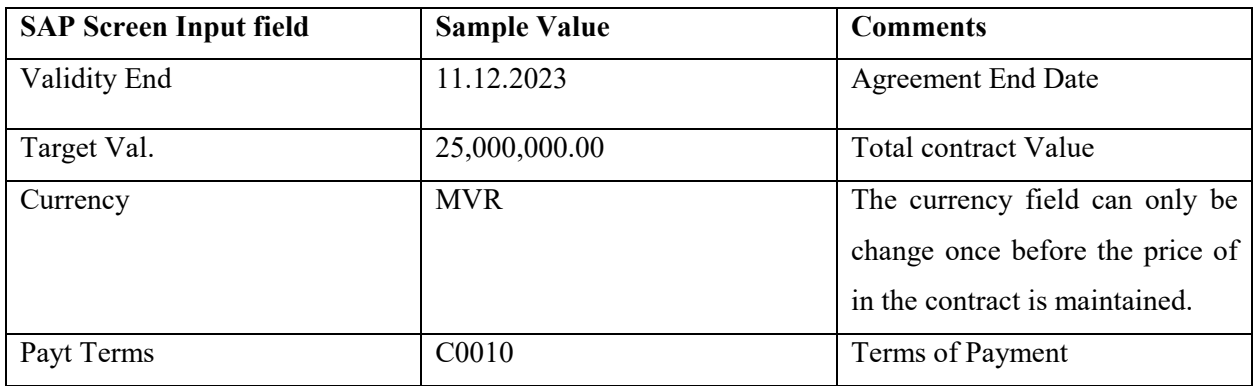

*Figure 2 - Create Contract: Item overview* 

Create Contract: Item Overview

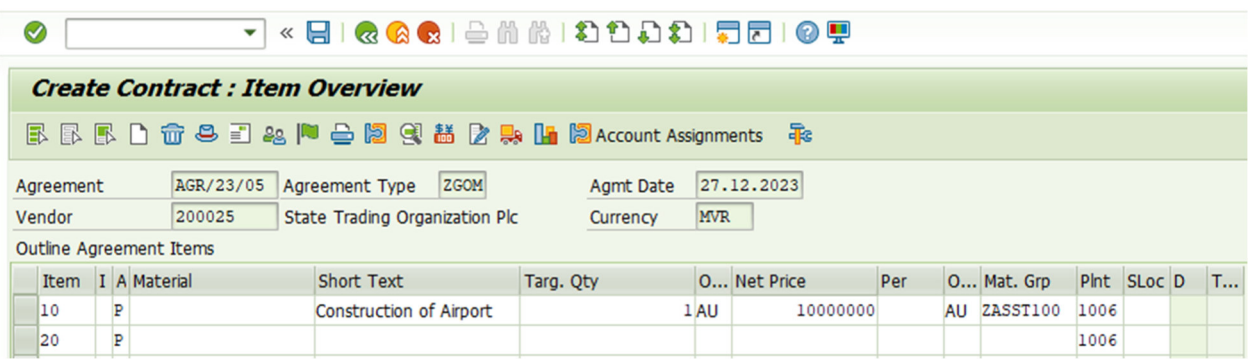

Enter the above information and press 'Enter'. Subsequently, the account assignment screen will appear, prompting to provide the G/L account, WBS Element and Fund details.

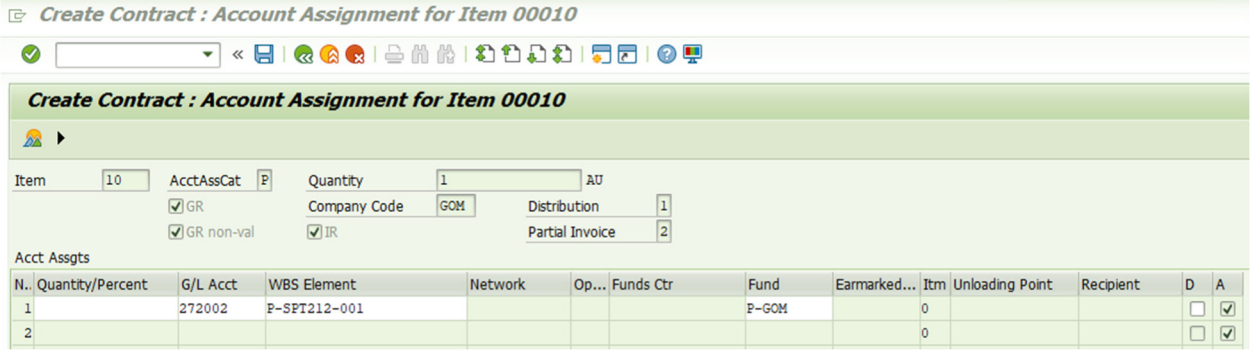

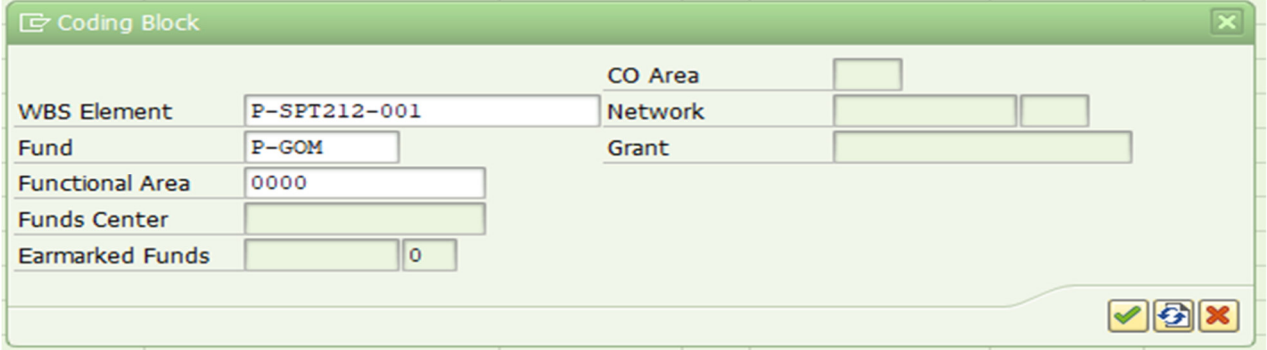

After all necessary is entered the contract can be save and awaiting to be release.

Click on the to save the Contract. Take note of the Contract number after saving at the bottom left of the screen.

The GoM Contract created under the number AGR/23/04

#### **b) Approve Contract**

Approving a Contract using Collective Release Transaction

A collective release of contract allows several contracts to be approved simultaneously. A collective release of purchase order functions similarly to list display transactions. Selection criteria, such as the release code, purchasing group and plant, are entered in the initial screen. All contracts meeting the selection criteria are displayed.

The transaction code and navigation path as follow;

Menu Path: Logistics → Materials Management → Purchasing → Outline Agreement → Contract → Release (ME35K)

Transaction code : ME35K – Release

Business Process Procedure Overview

The purchasing officer will approve the contract in order for it to be converted to a release order.

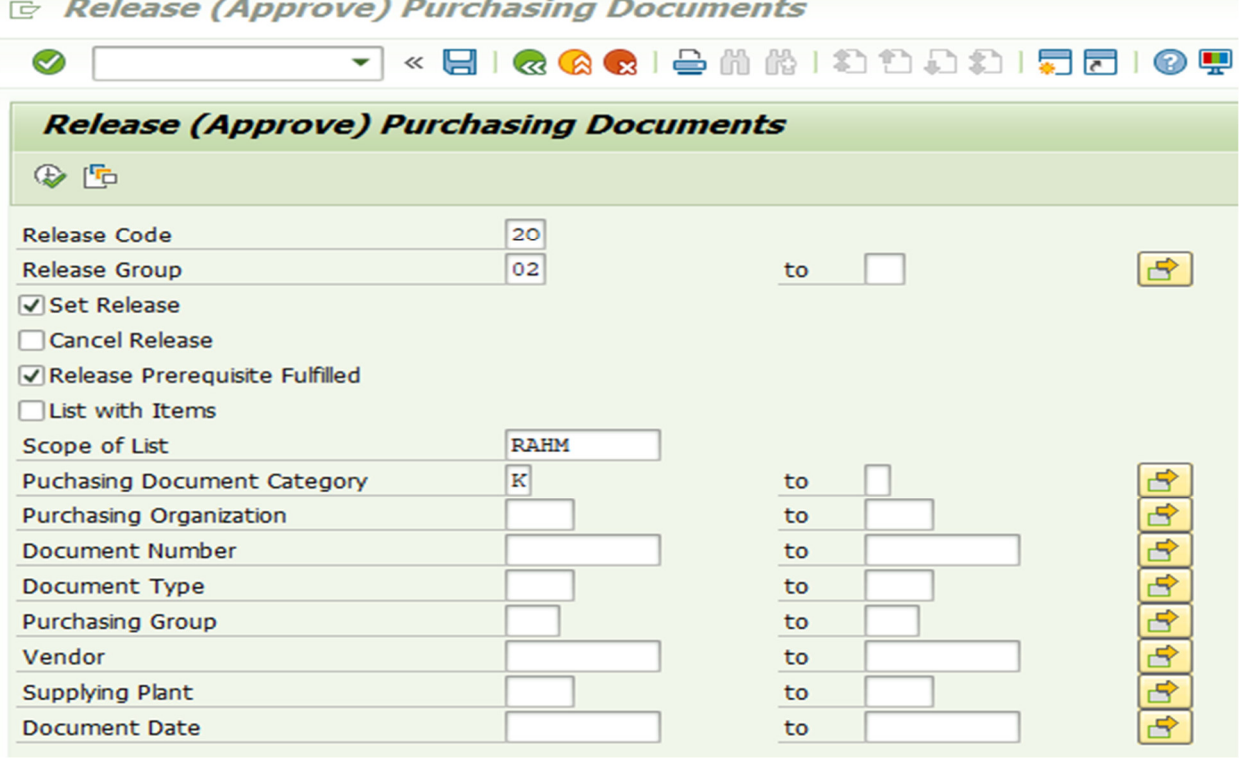

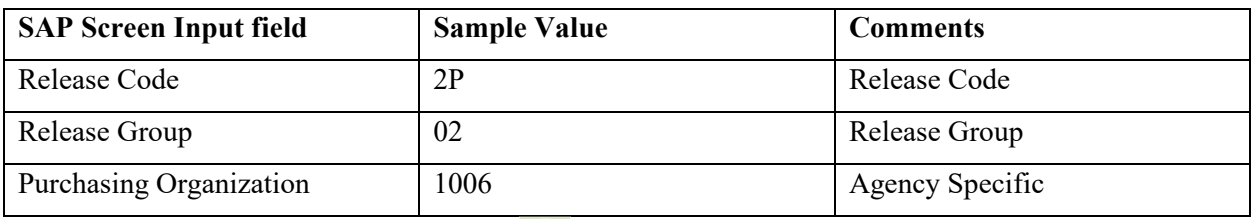

The above release screen shows the list of selection criteria for listing the Contract to be release.

Entered the above and click on the execute  $\bigotimes$  button to process.

#### **E** Release Purchasing Documents with Release Code 20

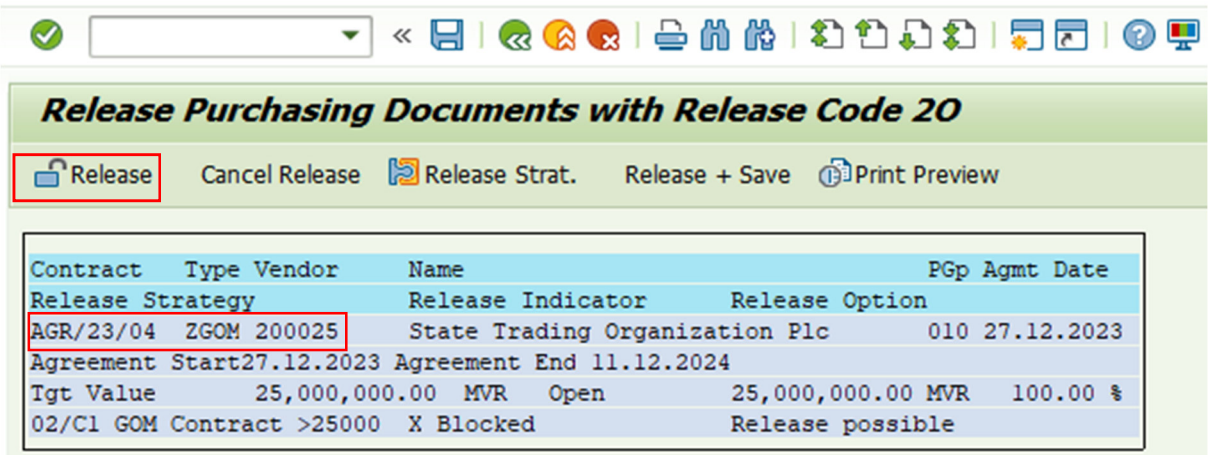

A list will appear to show the available contracts awaiting for approval.

Release effected with release code 20 | Release effected with release code 2P

Select the line to be release, and click on the Release button to perform the release of the contract. Notice the release option for that line has change from Release possible to Release Set. If there are more release to be done simply repeat the steps. Else if there is a need to cancel the release, select the item and click on the Cancel Release button.

After the selection is done, click on the  $\Box$  save button to confirm the release. In this way, more than one line can be selected for the release at the same time.

#### **Tips and Tricks:**

The release of the contract is against the Target Value only. If the contract has an increase in the target value, the release will be trigger for re-approval.

## **3. Create PO from Contract**

#### **a) Conversion to a Purchase Order**

A contract that has been released is ready to be converted to a Purchase Order for execution of the service. A Purchase Order has a similar screen layout as a normal purchase order.

Menu Path : Logistics → Materials Management → Purchasing → Purchase Order → Create → Create (ME21N)

Transaction Code **: ME21N**

#### **Trigger**:

I

I

I

I

֬֕֜֕֜

Contracts is required converting to Purchase Order.

A Purchase Order is where the execution of the process starts and once completed will requires a normal process like the purchase order. Goods receipt will be a must once to job is completed and payment will be completed through invoice verification.

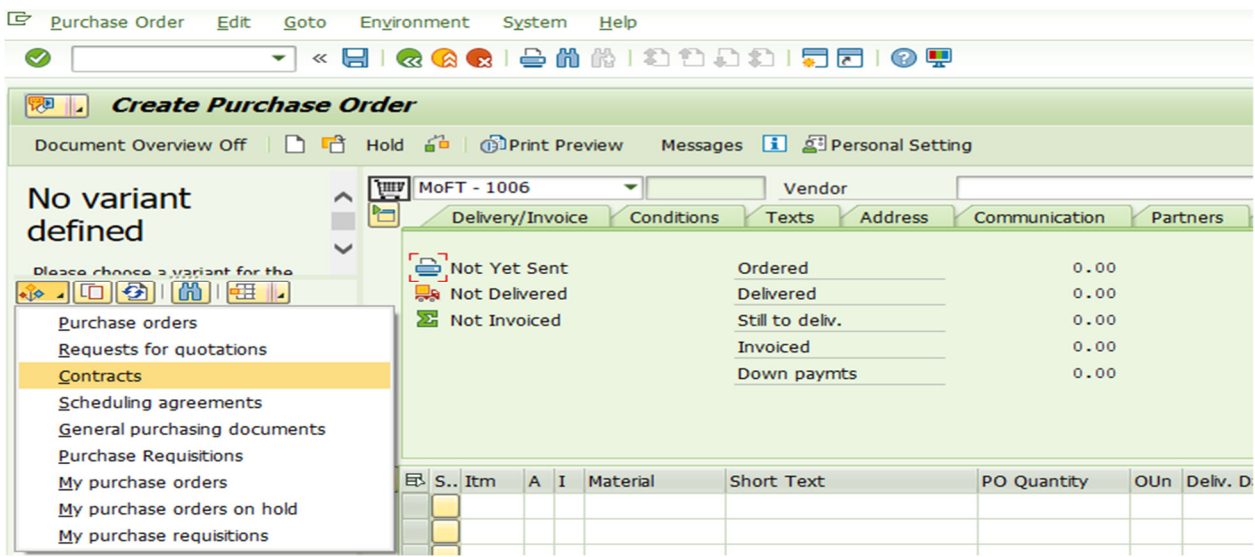

Use the document overview in the transaction (shown above), select to retrieve the Contracts.

Enter the Contract document number or any other information to retrieve the contract for conversion.

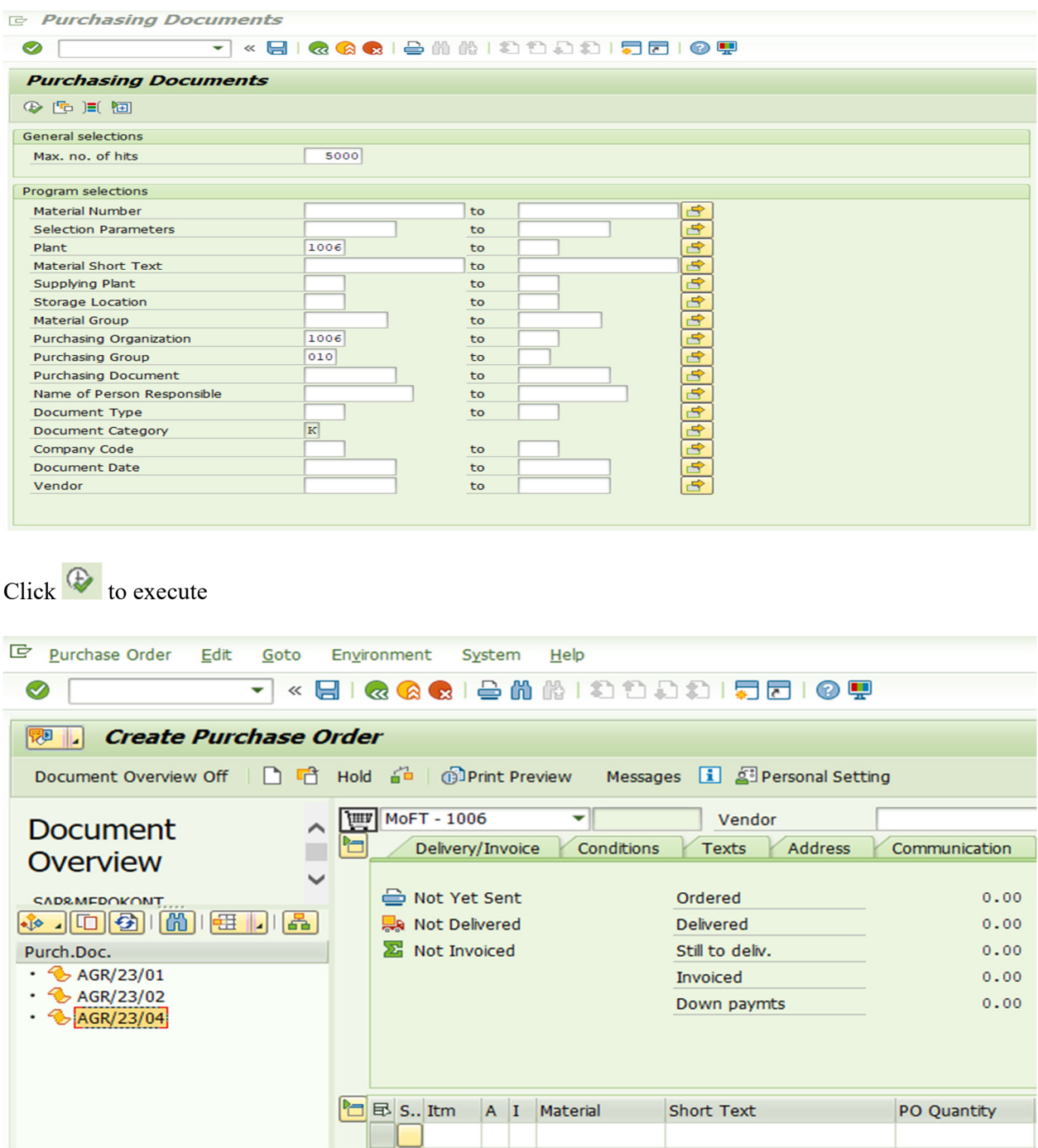

Select the contract number in the document overview as shown above. Select the Correct Purchase Order document type and Click on the Adopt **button**.

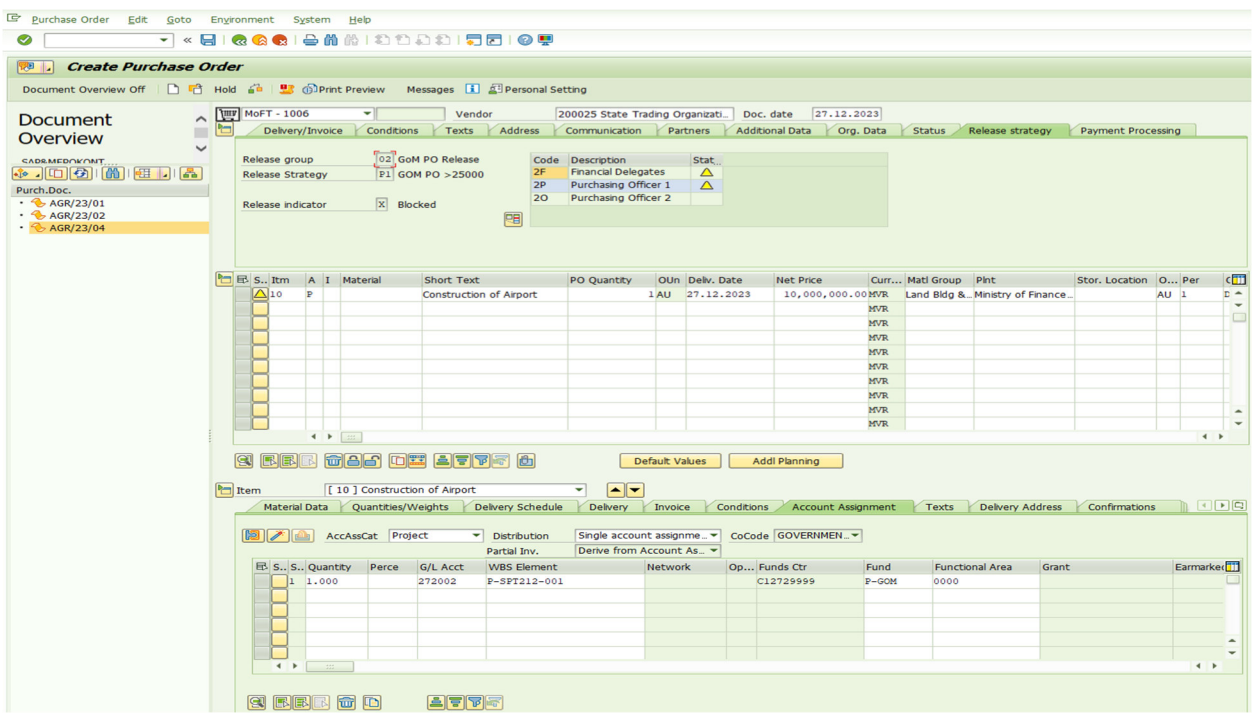

Perform a check using the  $\left| \mathbf{G} \right|$  check button to confirm everything is in place. If the document is OK, perform a save to complete the creation of the Purchase Order. Remember to note down the Purchase Order number.

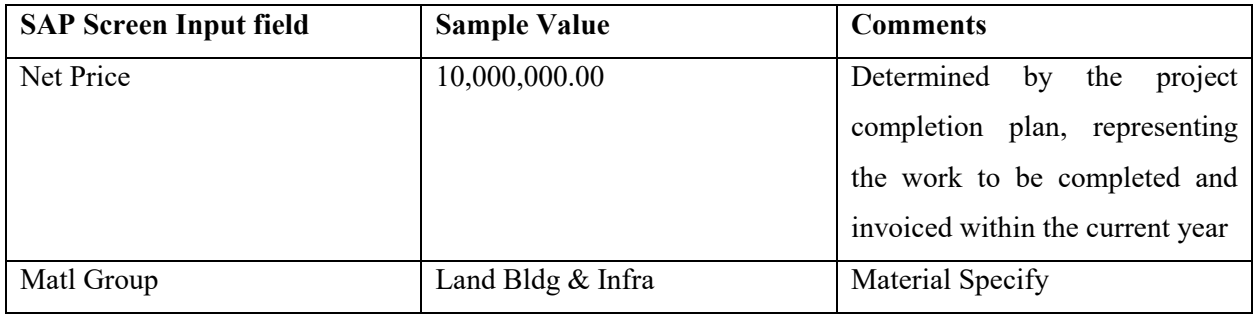

MoFT - 1006 created under the number 1006220069

Approve the PO using ME29N

**Once Purchase Oder is created normal Goods Receipt (GR), Invoice Receipt (IR) will be carried out thereafter.** 

# **4. Reporting**

#### 1 List Displays

Menu Path: Logistics → Materials Management → Purchasing → Outline Agreement → List Displays → ME3L – By Vendor

Transaction Code: **ME3L** 

Selection screen

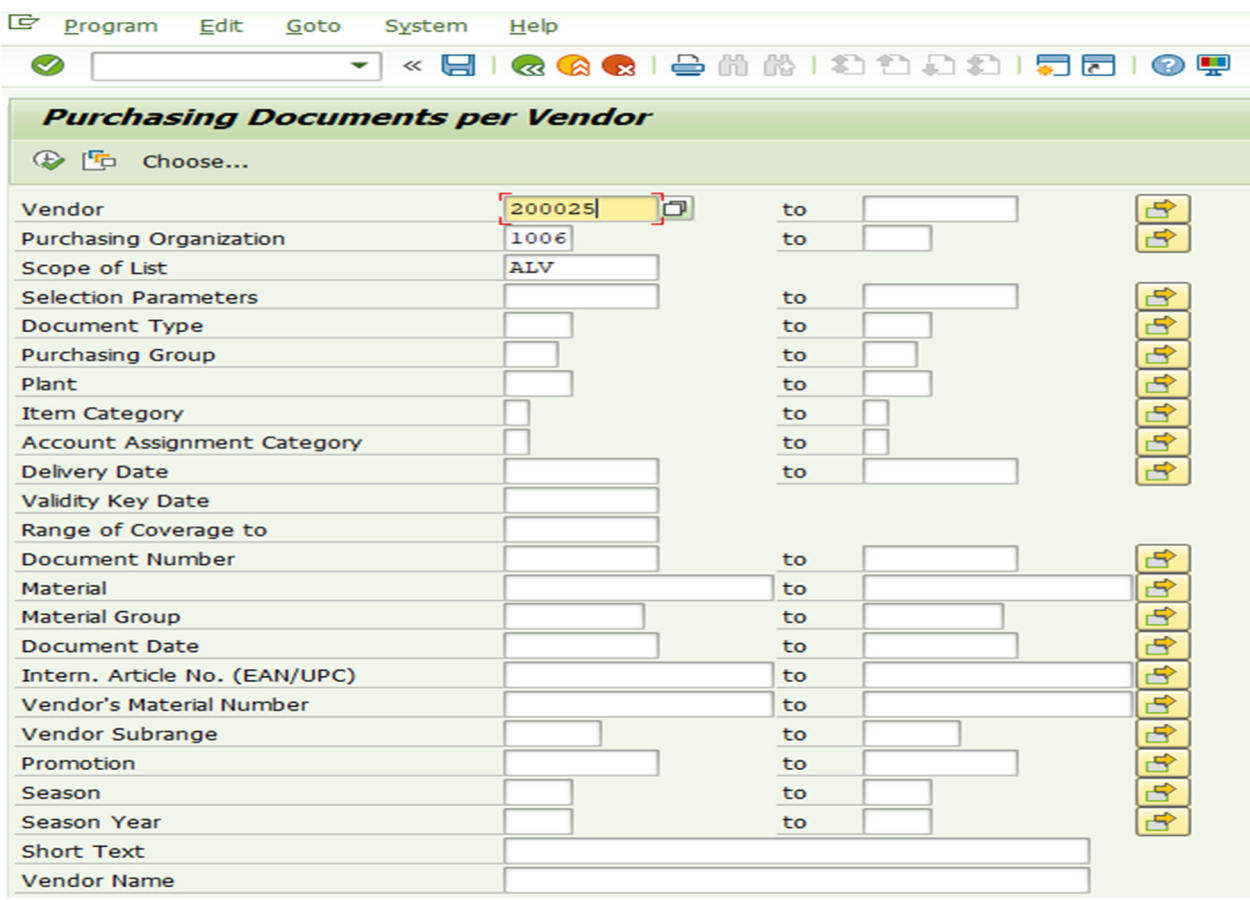

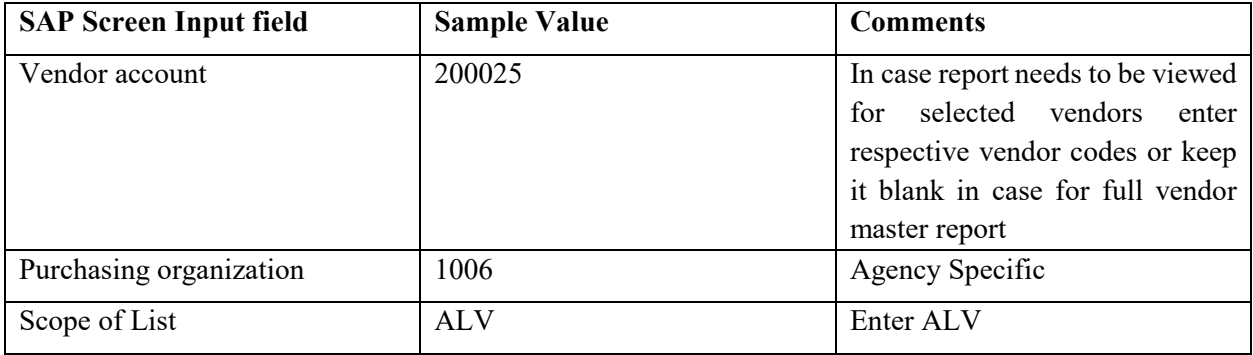

Click on execute  $\bigoplus$  icon for report execution

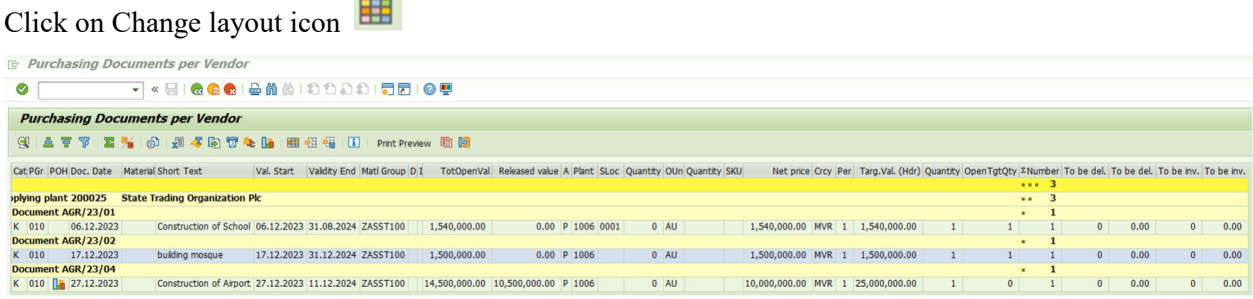

Popup appears  $\rightarrow$  To Add the required field from column set, Select the field and click and press  $\Box$ to display the field in the report.

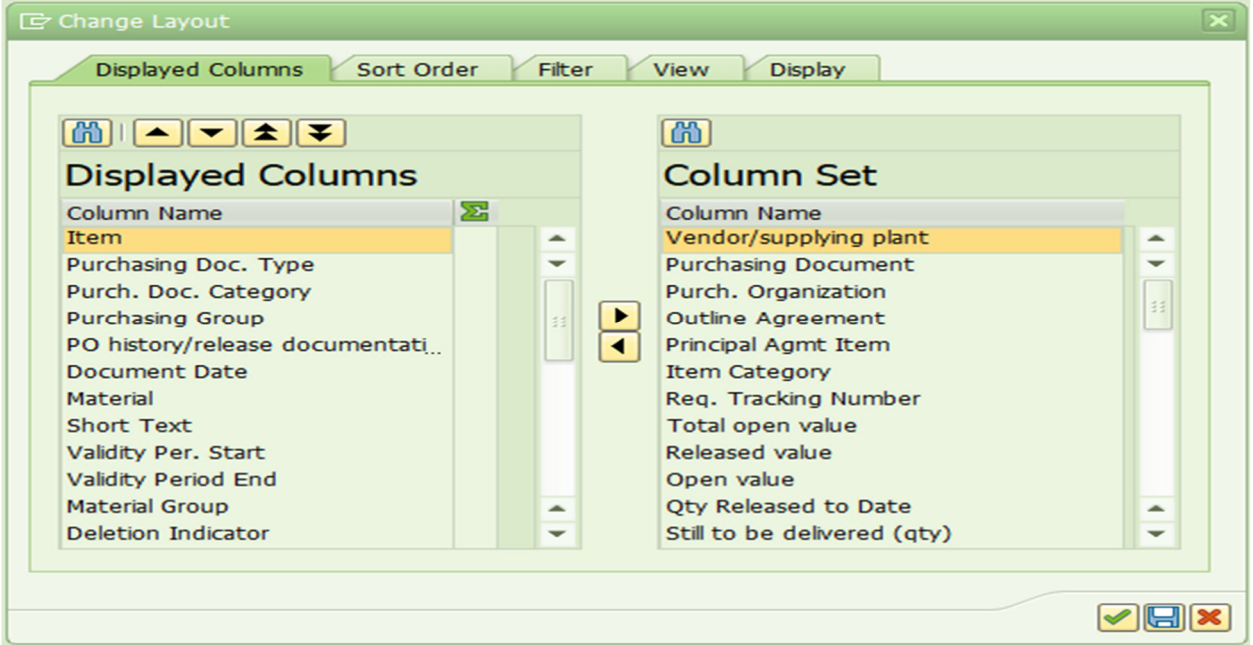

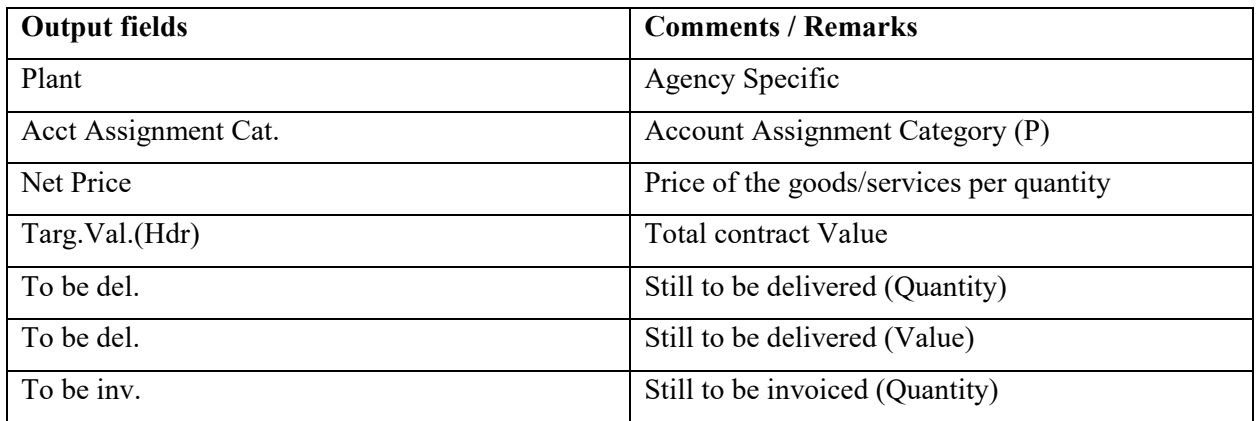

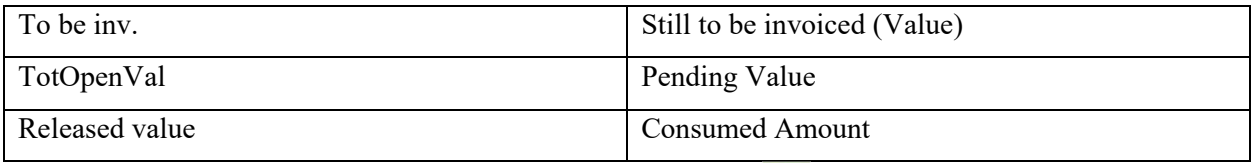

In the output shown below  $\rightarrow$  Click on account assignment icon

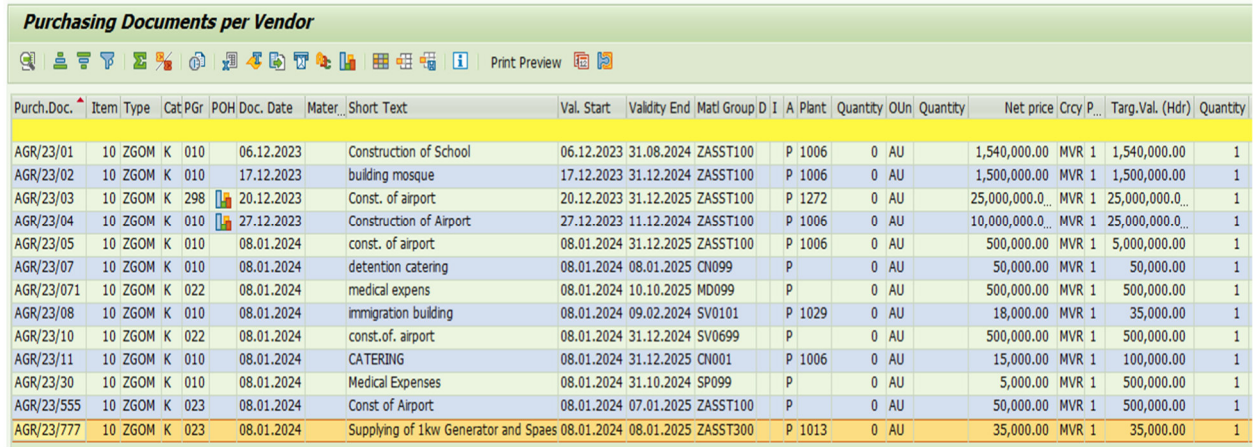

After pressing **the button it will shows the account assignment of the Contracts.** This include GLs, Fund, Functional Area, Project Code and Business Area as well.

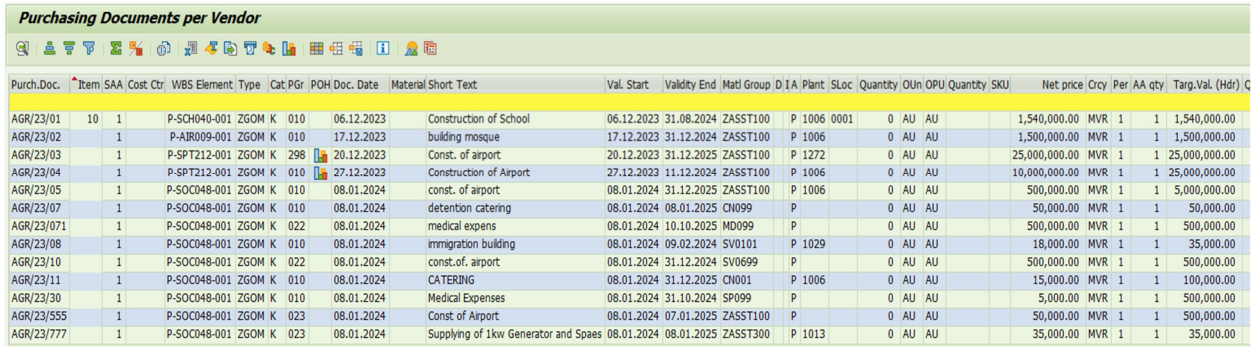

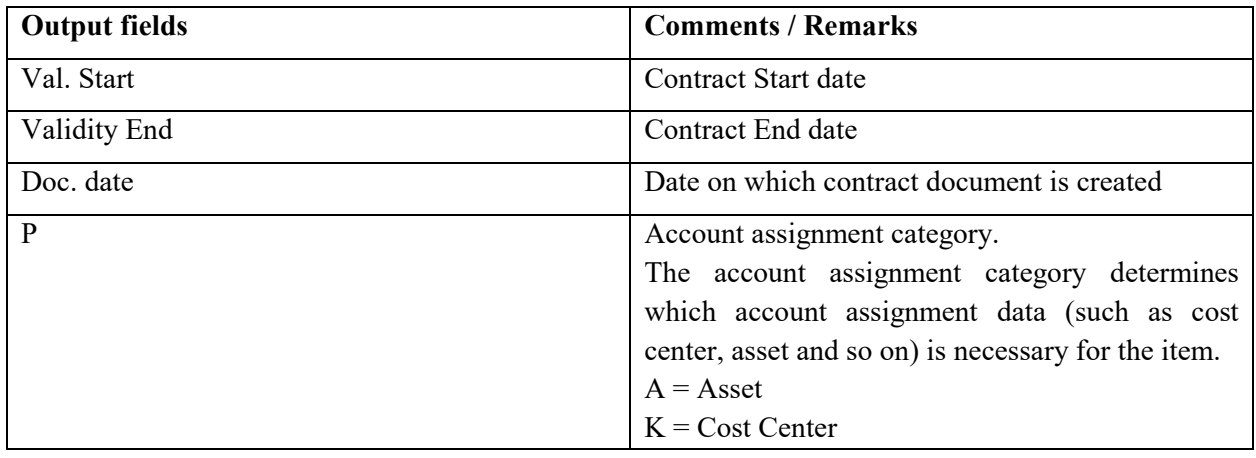

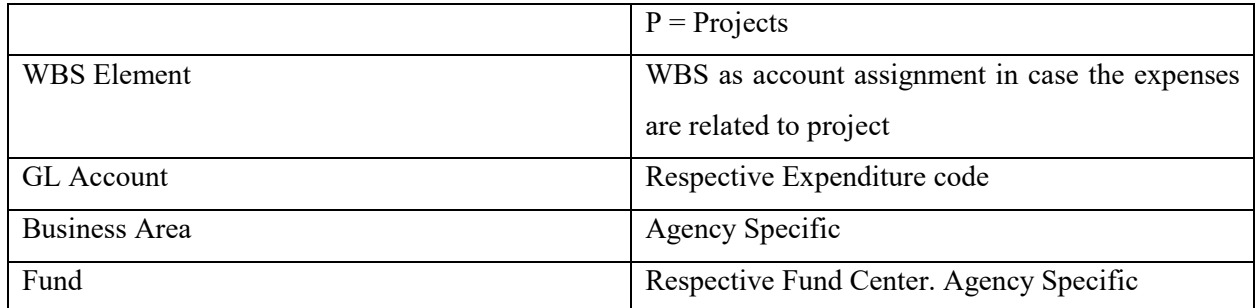

#### **Export to Excel**

Click on  $\Box$  Save to Local file (Ctrl+Shift+F9)

Click Save to Local file (shown above) -> Popup appears->Select Text with Tabs >Select Ok

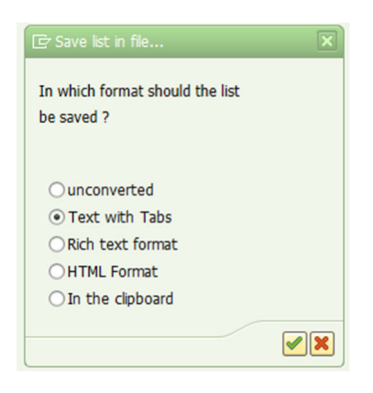

Popup appears to enter file destination on local PC -> Select directory (destination) and enter desired file name. To change the file format, press the dropdown box  $\boxed{\Box}$  and choose the desired file format and enter the file name and then press save  $\frac{\mathsf{Save}}{\mathsf{Save}}$  button.

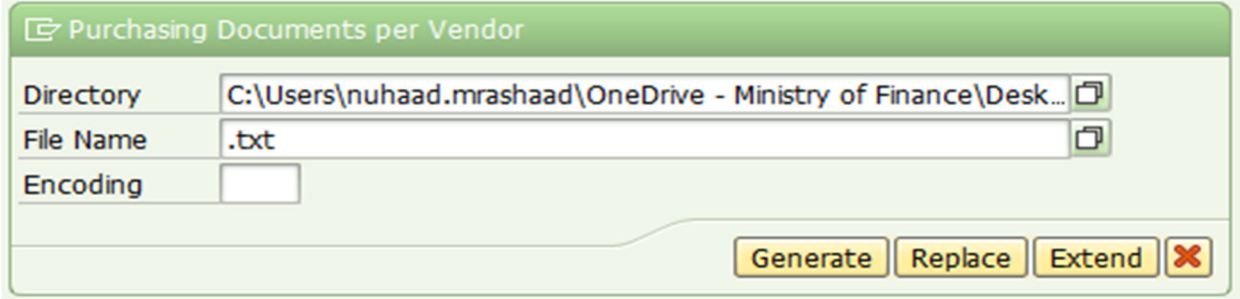

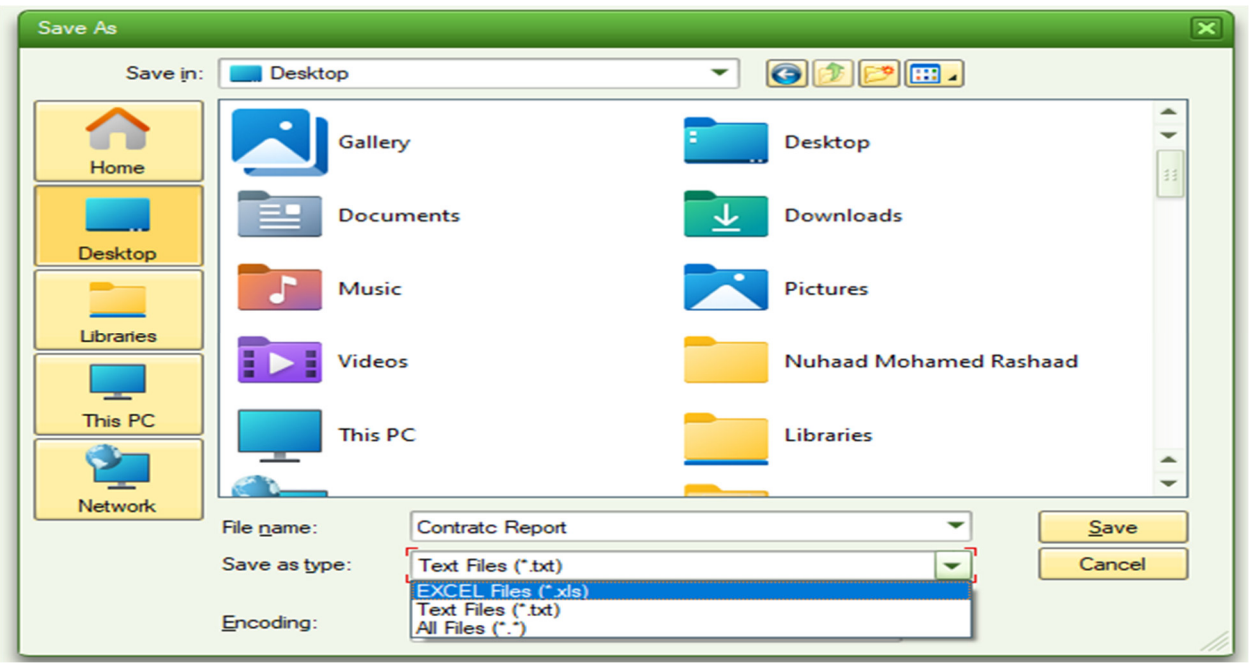

After that, press **Generate** to export the report to desired format.

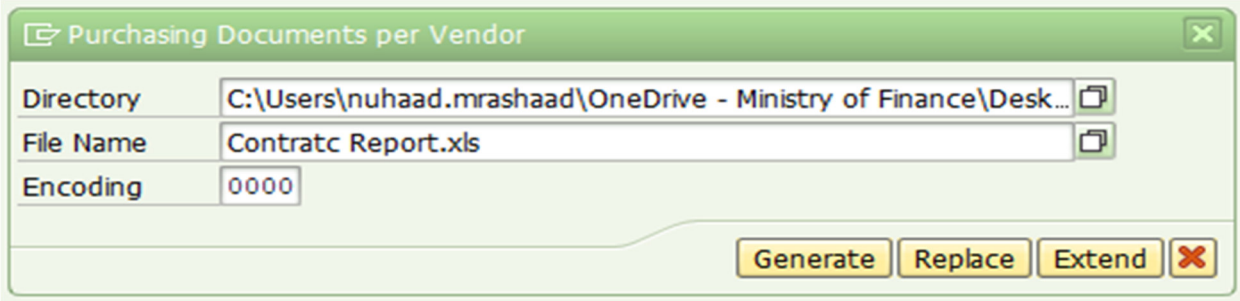